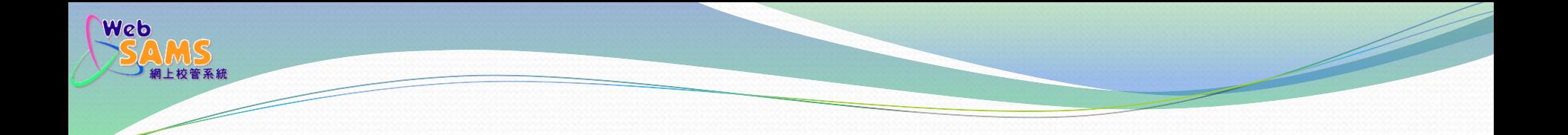

#### 學位分配 - 小一派位

#### 處理小一派位結果

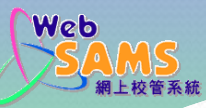

#### 預備工作─在學校管理策劃新學年資料

[S-IYP01-01] 學校管理 > 策劃新學年 > 策劃新學年

已成功開始策劃新學年

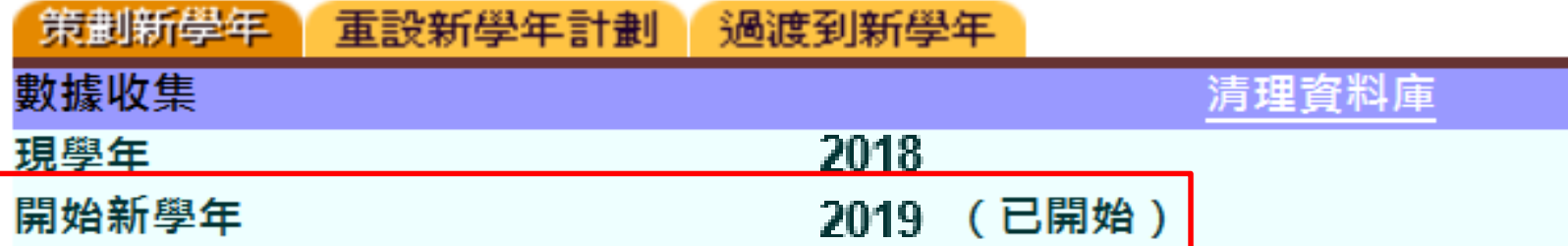

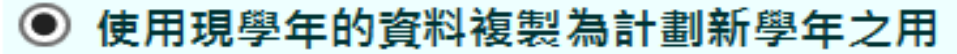

全部班級的資料將會由現學年複製

注意:是項功能將會複製現學年的資料至新學年。(請看網上查詢以獲取更多詳情)

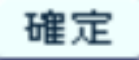

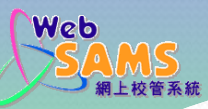

### 預備工作─在學校管理設定新學年的校曆

#### [S-SCH13-05] 學校管理 > 校曆編修 > 校曆設定 > 基本設定

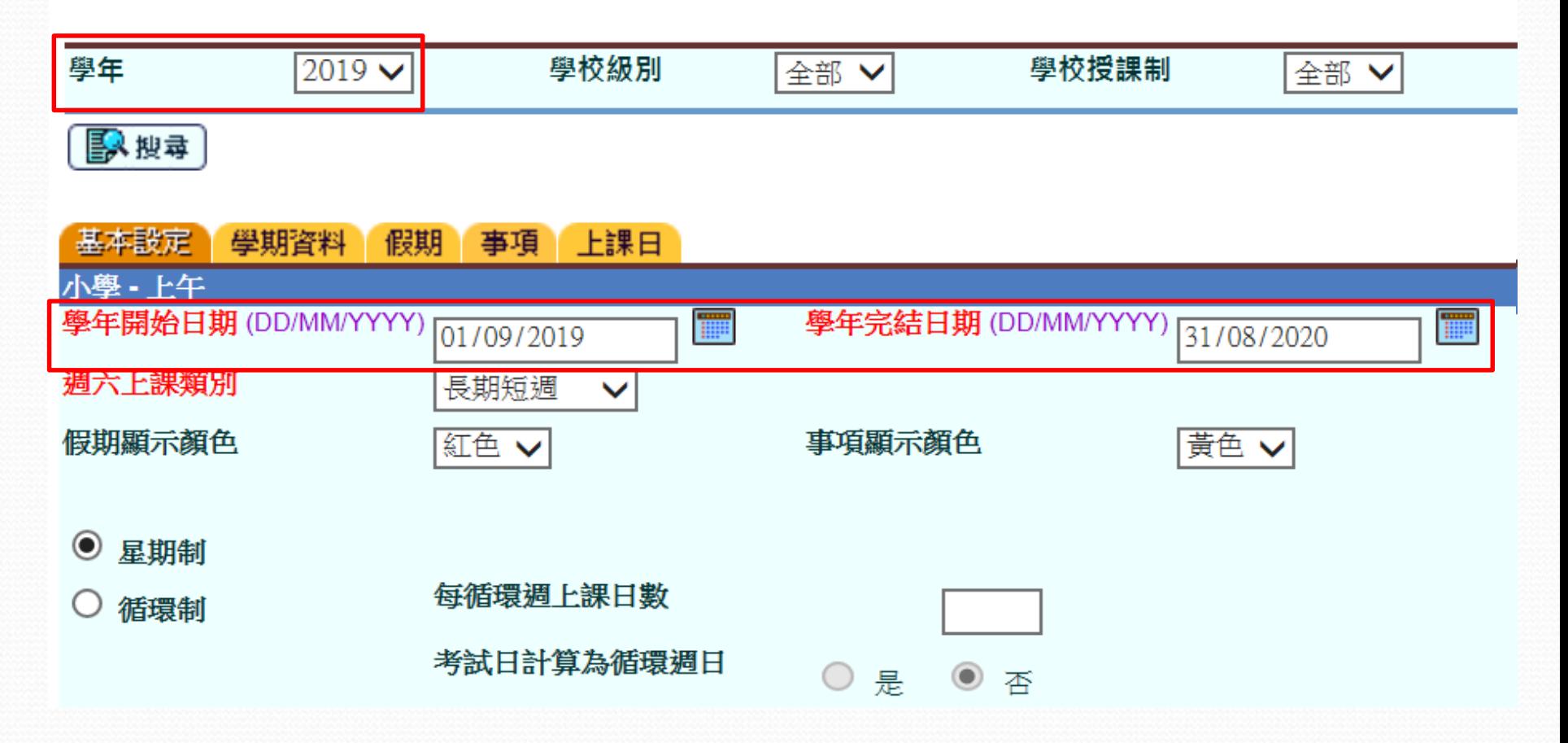

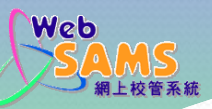

#### 預備工作─在學校管理設定新學年的班級 結構

#### [S-SCH09-01] 學校管理 > 班別資料

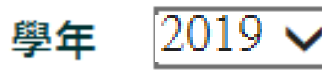

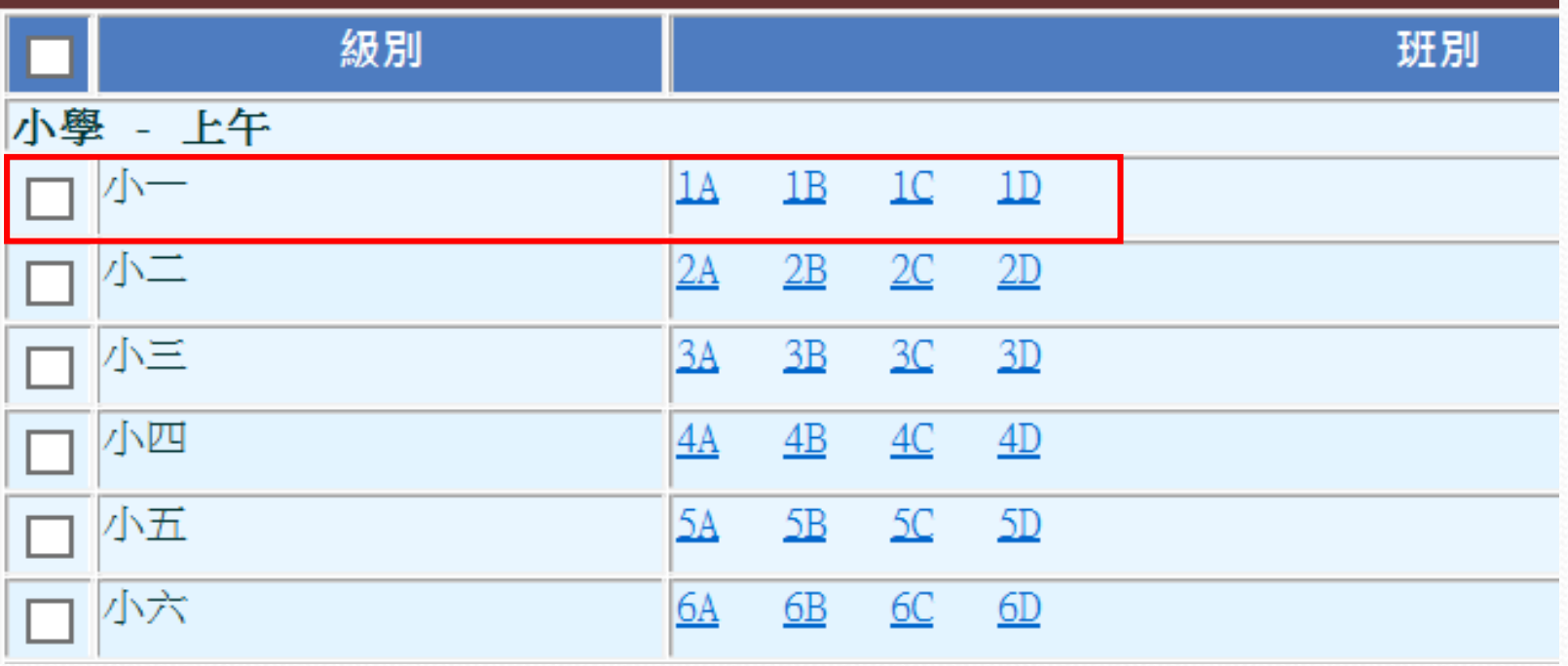

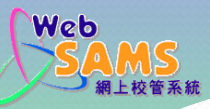

# 在聯遞系統接收及解密小一派位結果– 接收小一派位結果(數據檔)

[S-CDS03-01] 聯遞系統 > 接收訊息

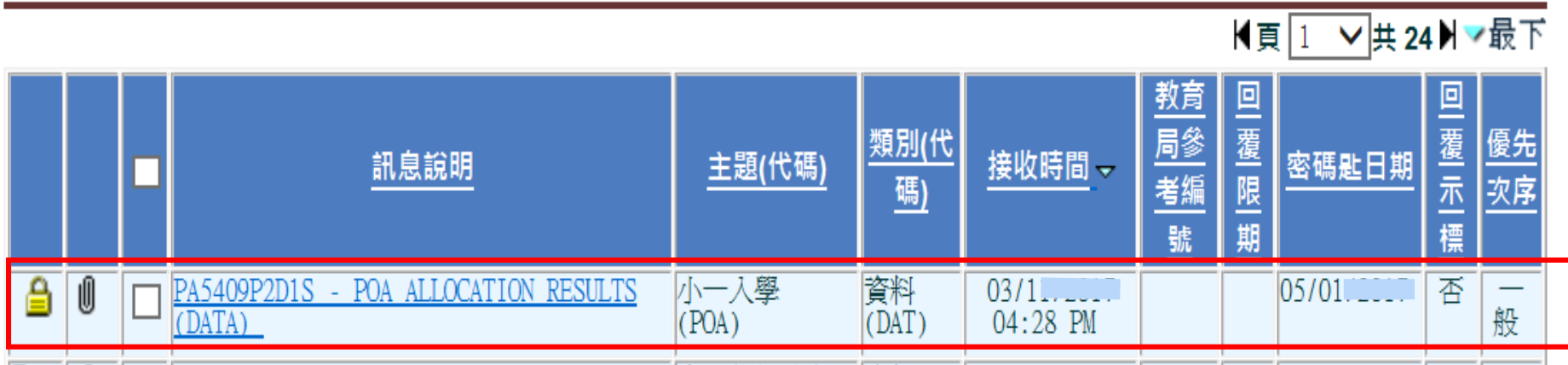

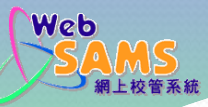

# 在聯遞系統接收及解密小一派位結果-解密小一派位結果(數據檔)

[S-CDS03-02] 聯遞系統 > 接收訊息

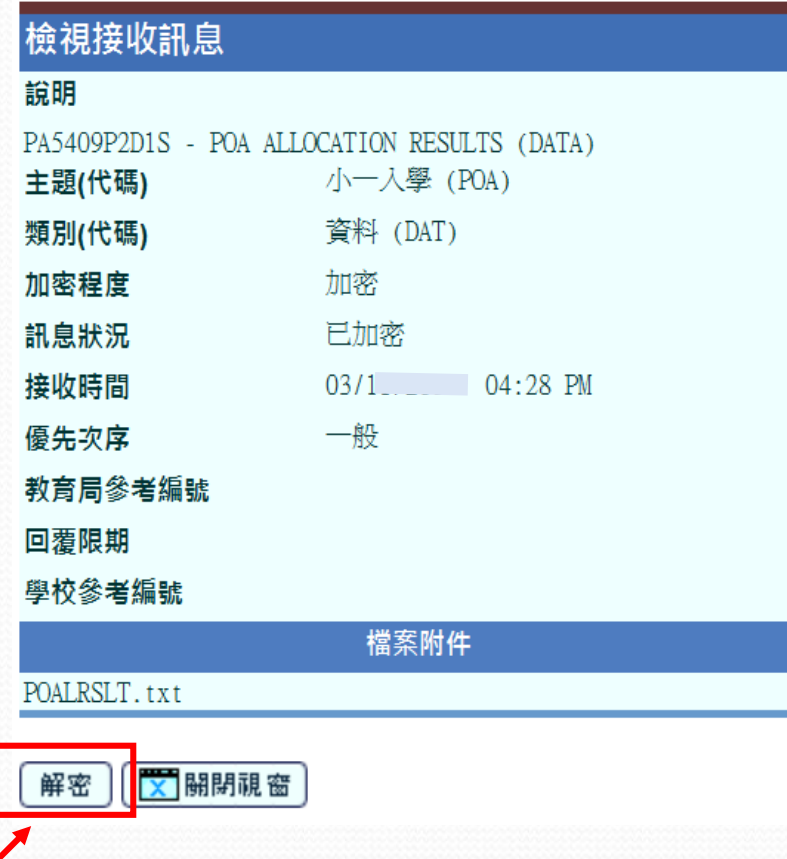

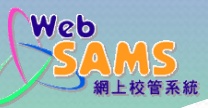

# 在聯遞系統接收及解密小一派位結果– 輸入密碼,為數據檔資料解密

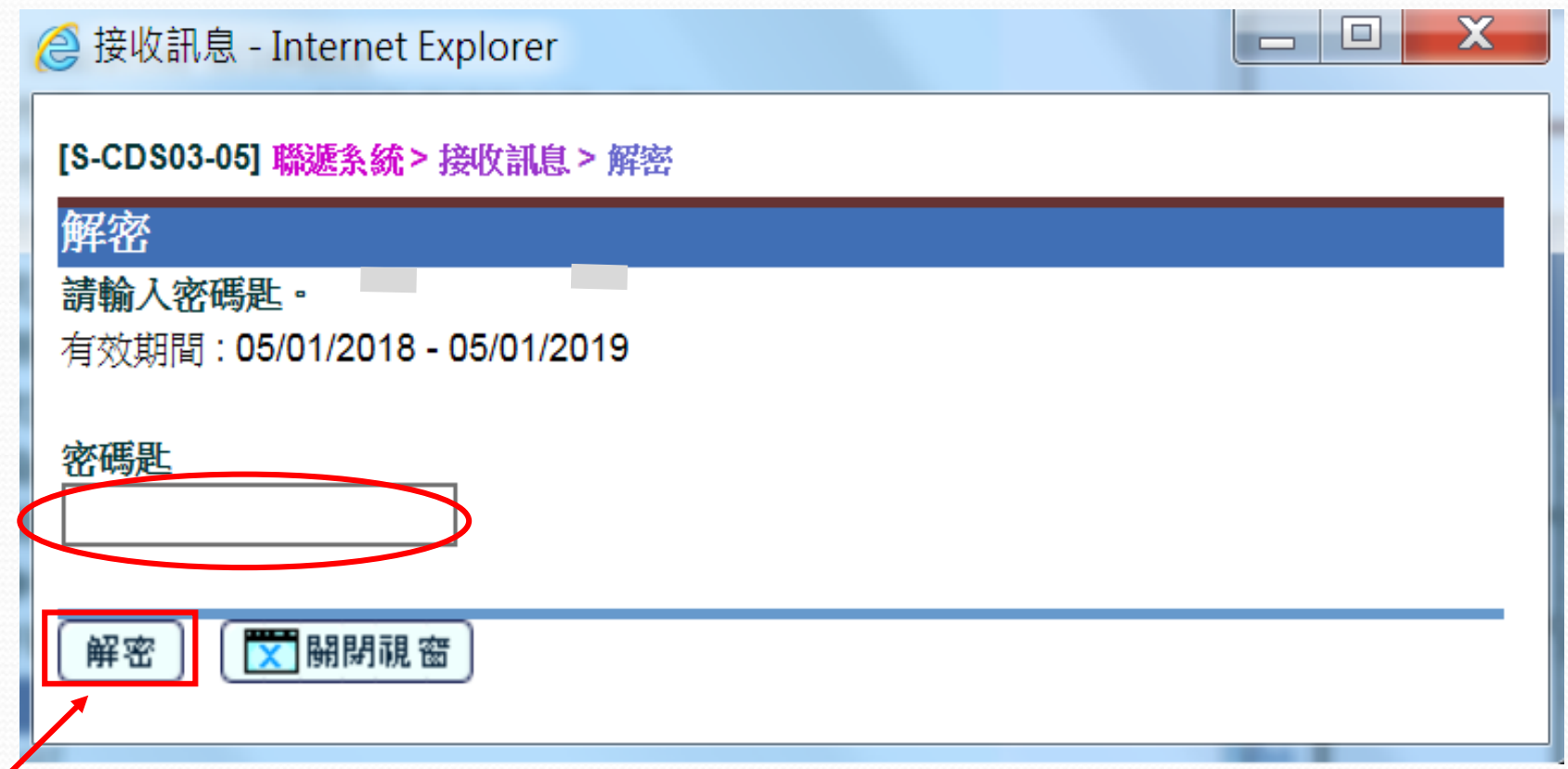

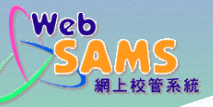

# 在聯遞系統接收及解密小一派位結果-檢視數據檔附件

[S-CDS03-02] 聯遞系統 > 接收訊息

成功解密1個訊息

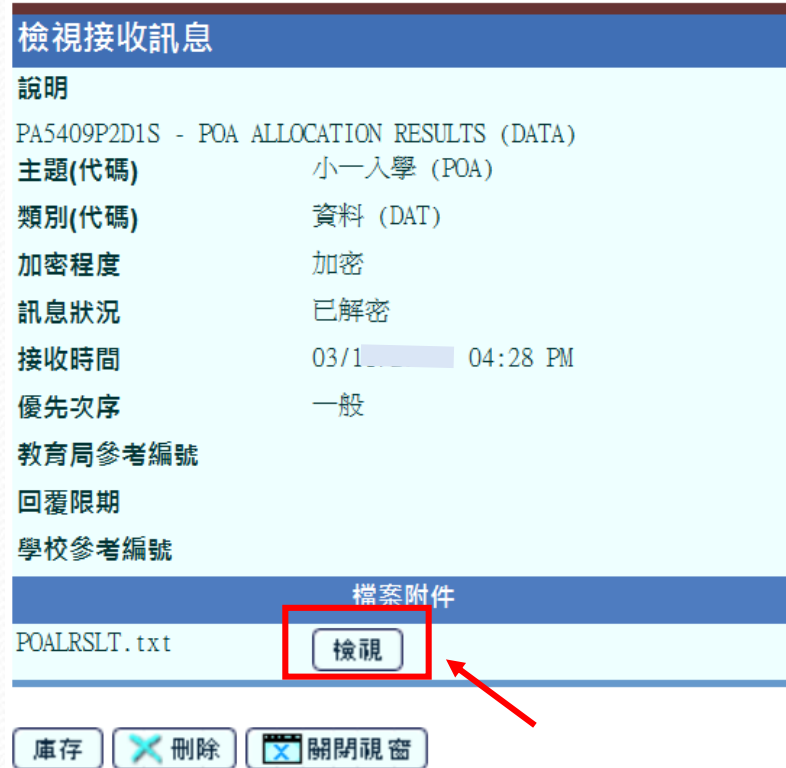

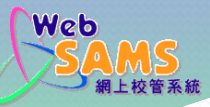

## 在聯遞系統接收及解密小一派位結果-成功解密數據檔資料

[S-CDS03-01] 聯遞系統 > 接收訊息

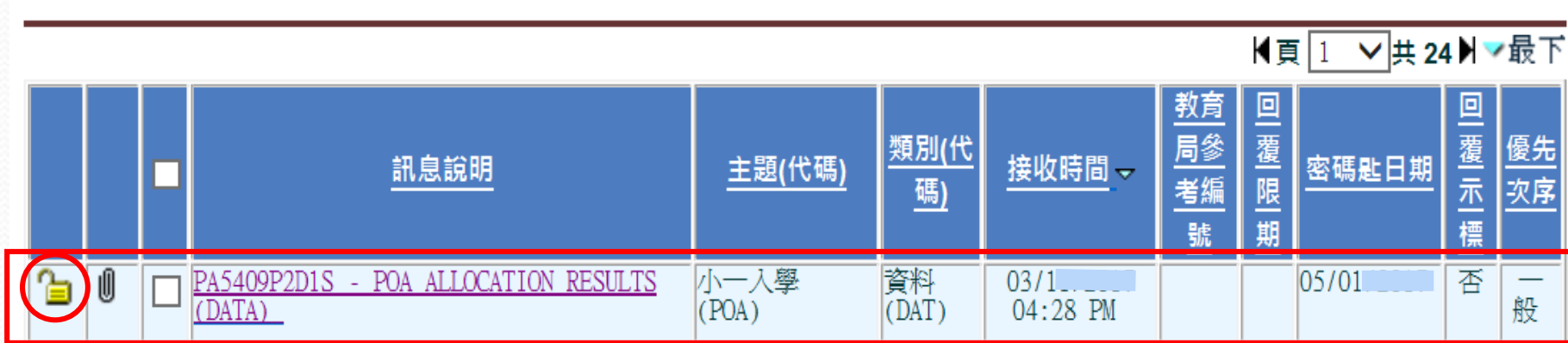

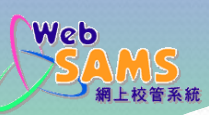

#### 在學位分配>小一派位 > 資料互換–

#### 處理統一派位結果

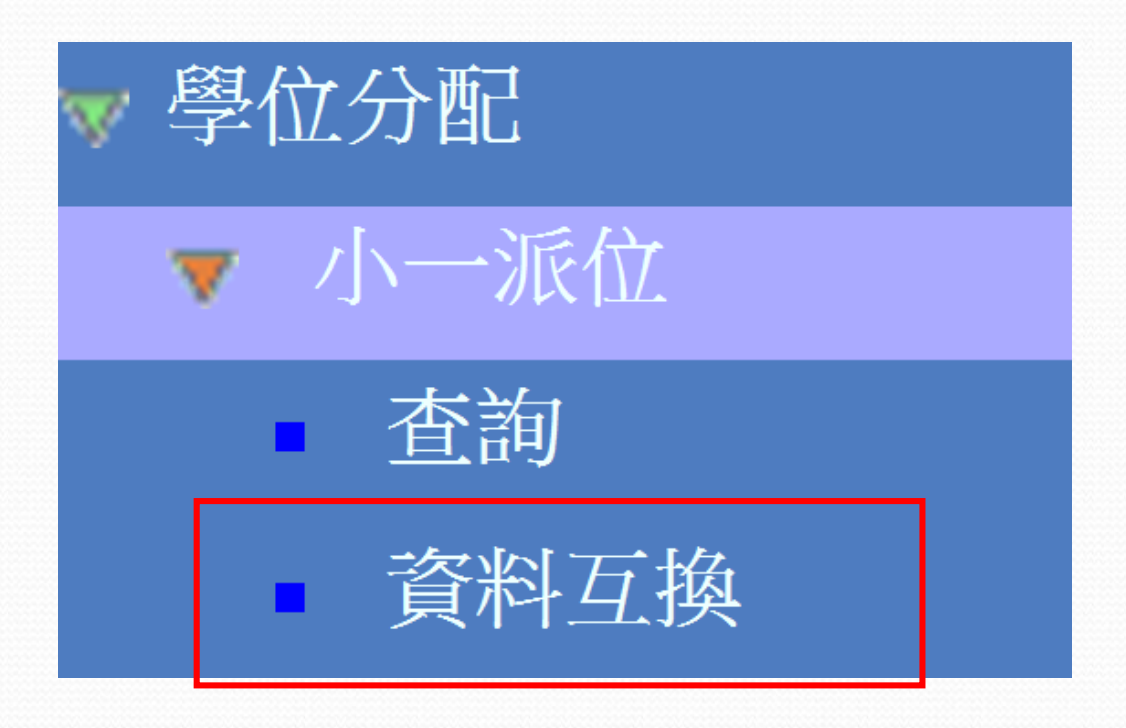

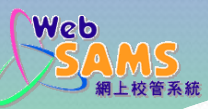

在學位分配>小一派位 > 資料互換–

#### 匯入小一派位結果數據檔

#### [S-SPA37-01] 學位分配 > 小一派位 > 資料互換 > 處理已接收資料

處理已接收資料

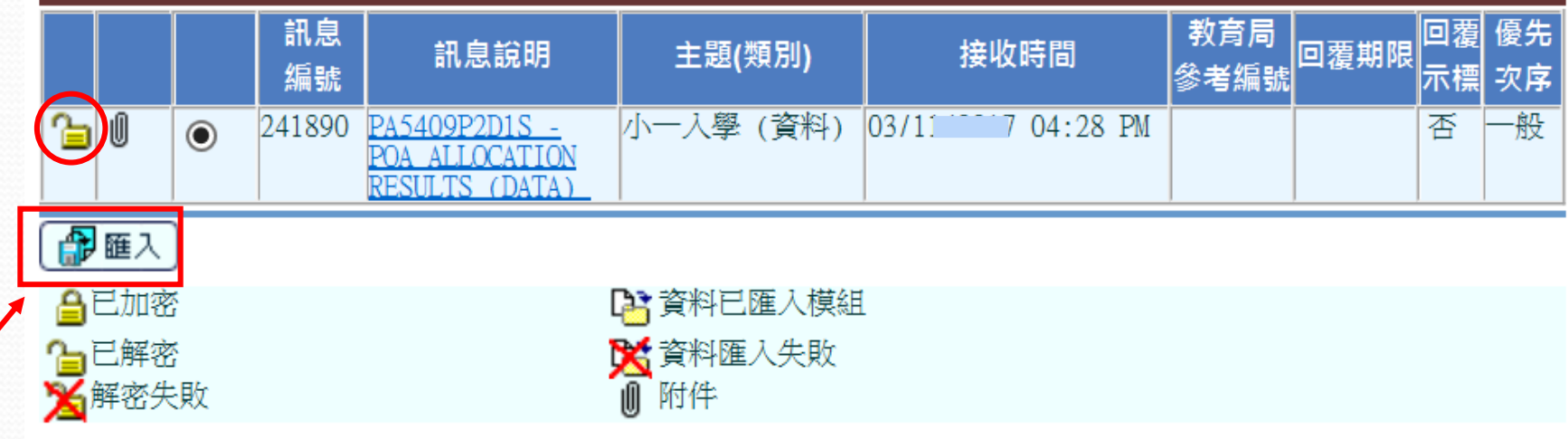

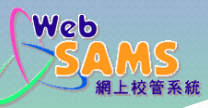

### 在學位分配>小一派位 > 資料互換– 成功匯入小一派位結果數據檔

#### [S-SPA37-01] 學位分配 > 小一派位 > 資料互換 > 處理已接收資料

已成功匯入資料,<mark>警告:下年度的學校結構尚未設定</mark>

處理已接收資料

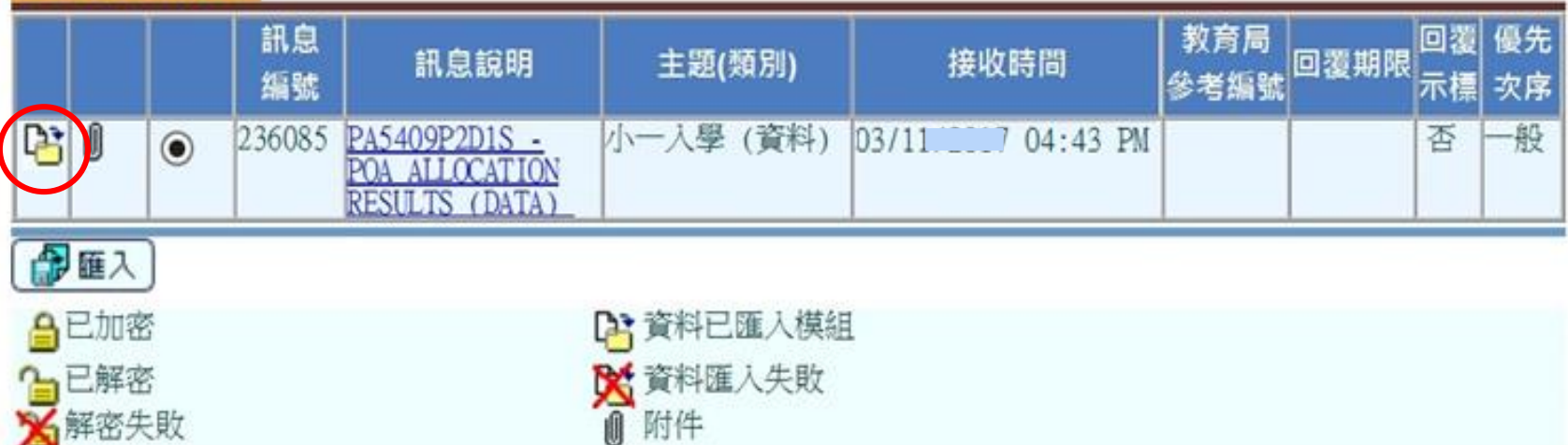

 $P111$ 

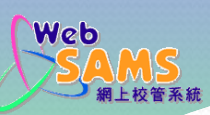

#### 在學位分配>小一派位 >查詢–

#### 檢視小一派位結果

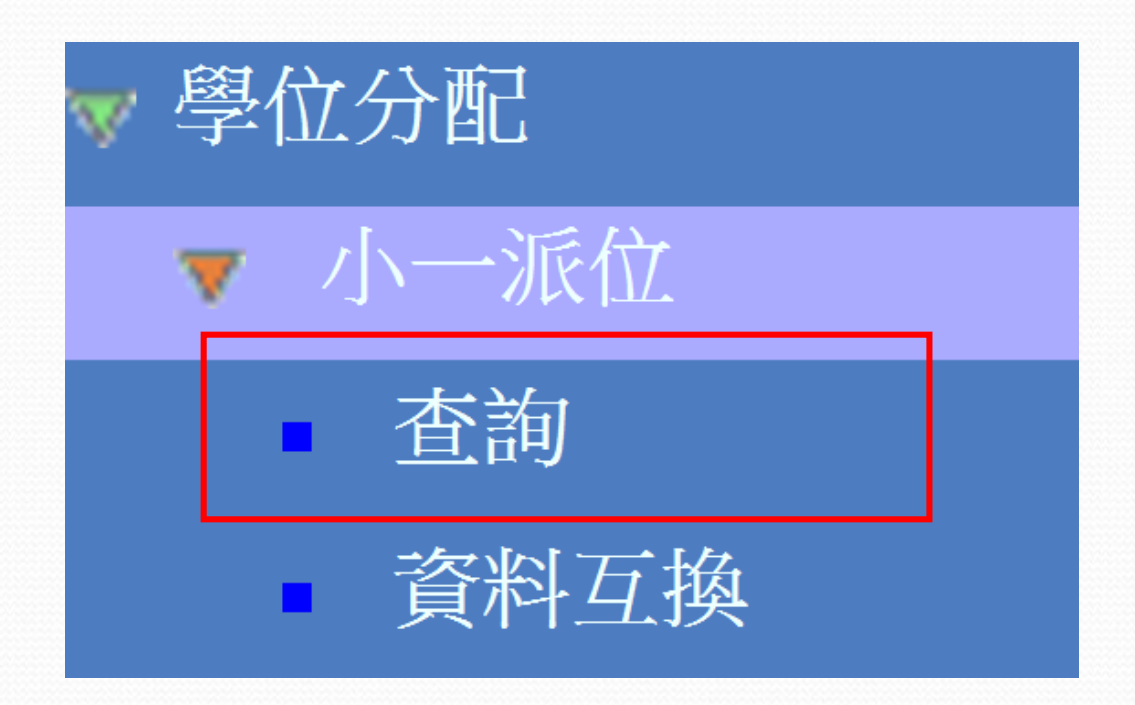

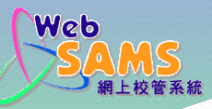

# 在學位分配>小一派位 >查詢– 以年份及/或學生資料查詢派位結果

#### [S-SPA10-01] 學位分配 > 小一派位 > 查詢

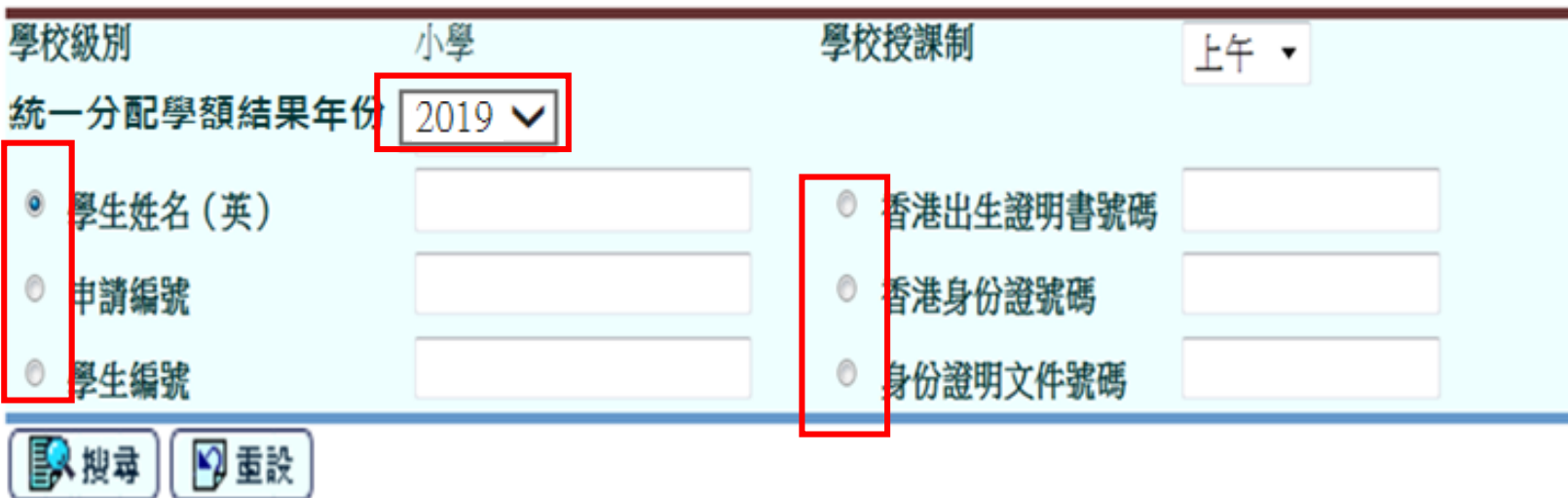

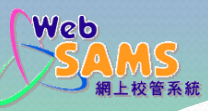

在學位分配 > 小一派位 > 查詢─

#### 按學生編號以檢視學生派位資料

#### Q到搜尋頁 [S-SPA10-02] 學位分配 > 小一派位 > 查詢 學校級別 小學 學校授課制 上午 ∨ 统一分配學額结果年份  $2019$   $\vee$ ◎ 學生姓名 (英) 香港出生證明書號碼  $\cup$ 申請編號 香港身份證號碼 身份證明文件號碼 學生編號 人搜尋 り重設

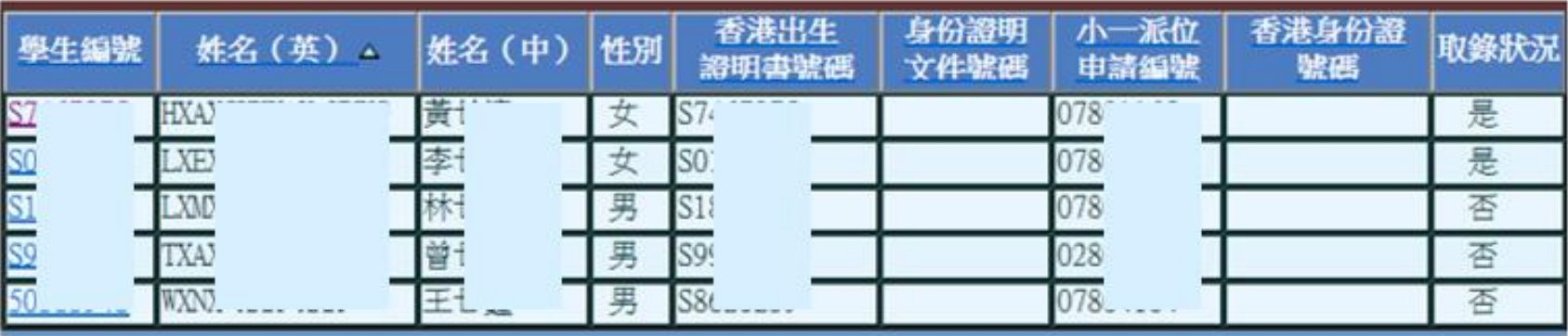

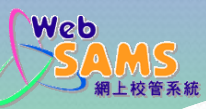

在學位分配 > 小一派位 > 查詢—

#### 檢視學生派位資料

#### [S-SPA10-03] 學位分配 > 小一派位 > 查詢

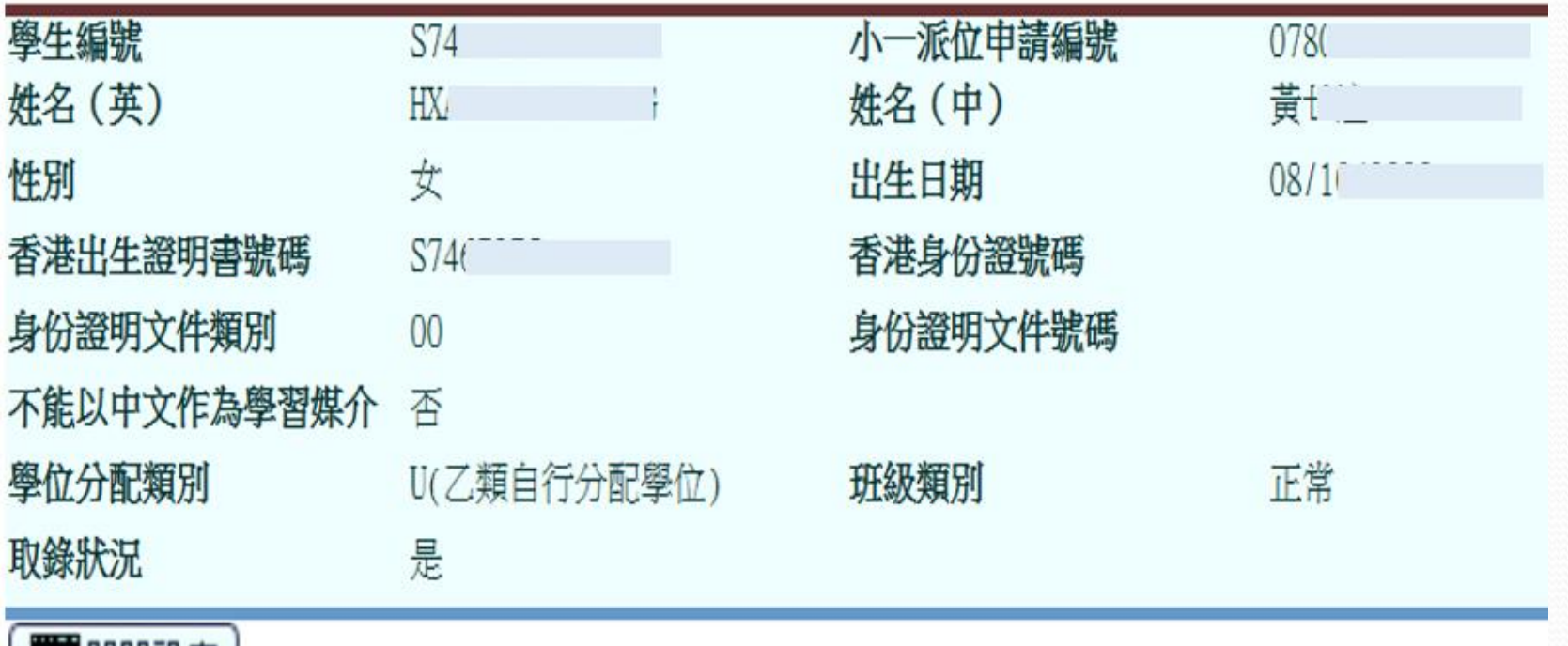

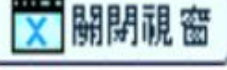

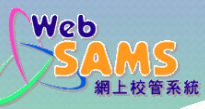

# 在學生資料 > 註冊 > 小一派位便捷收生 ─選取合適的學校授課制、分配類別及 小一派位班級類別,以搜尋學生名單

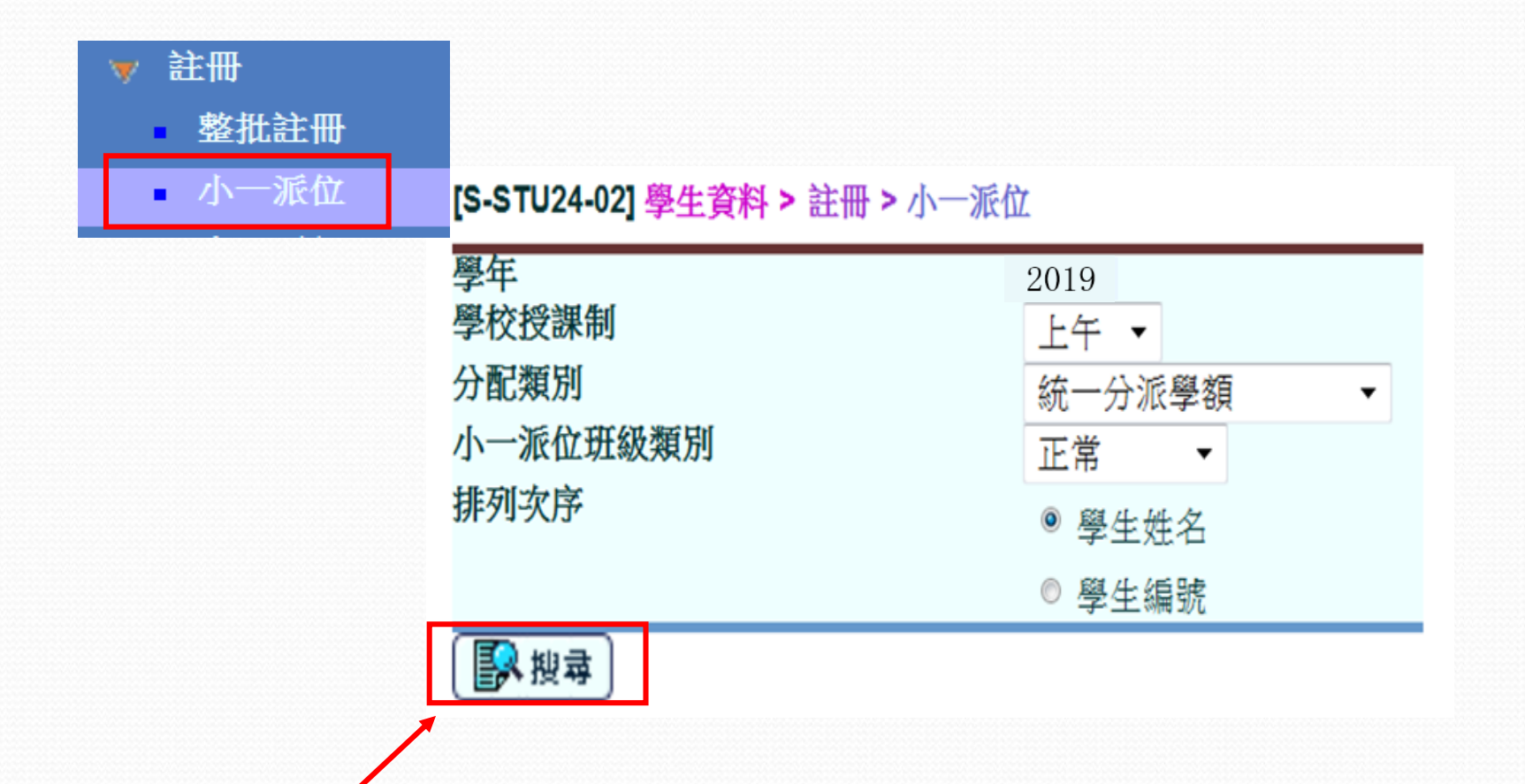

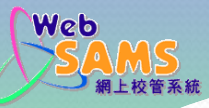

# 在學生資料 > 註冊 > 小一派位便捷收生 ─輸入學生資料,便捷收生

#### [S-STU24-03] 學生資料 > 註冊 > 小一派位

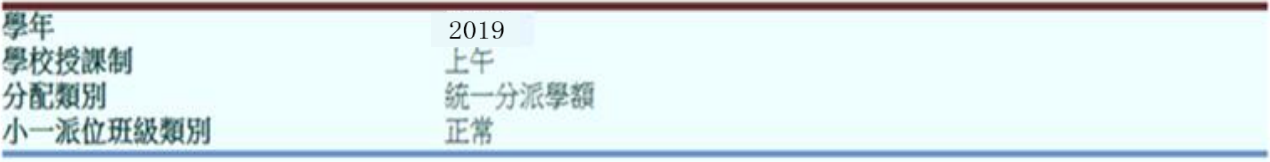

#### **隠藏 /顯示欄**

|■儲存 || √返回前頁 |

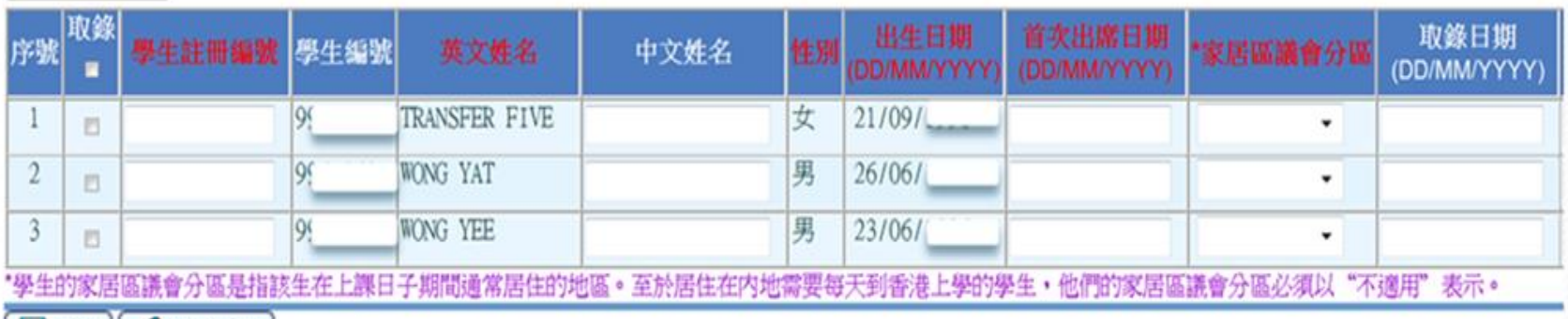

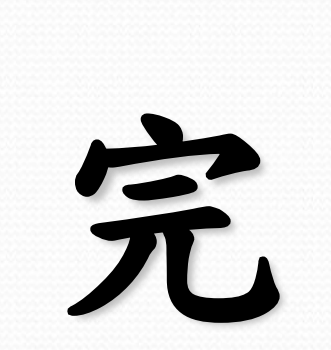

Web

網上校管系統